## **RECETA ELECTRÓNICA BONAERENSE**

Tutorial para la confección de la receta electrónica para profesionales de la salud en establecimientos que utilizan HSI

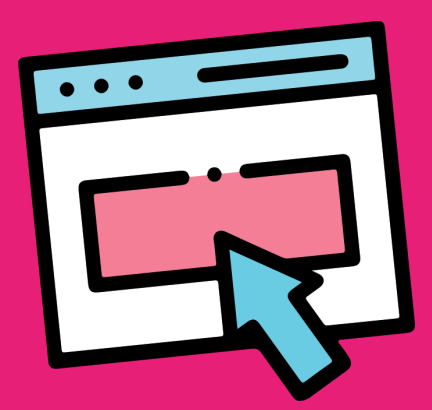

28 de febrero de 2023.

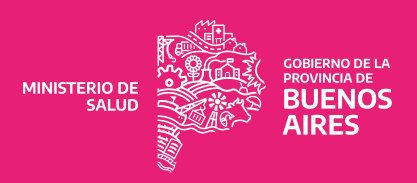

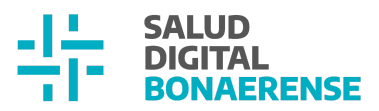

**Tutorial para la confección de la receta electrónica para profesionales de la salud en establecimientos que utilizan HSI**

**Paso 1:** Ingresar al sistema de **Historia de Salud Integrada** a través de la página <https://shc.ms.gba.gov.ar/>

Ok

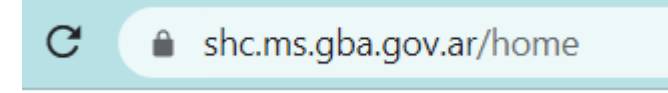

Podrá descargar la aplicación para ingresar directamente a loguearse en próximos ingresos.

Instalar aplicación

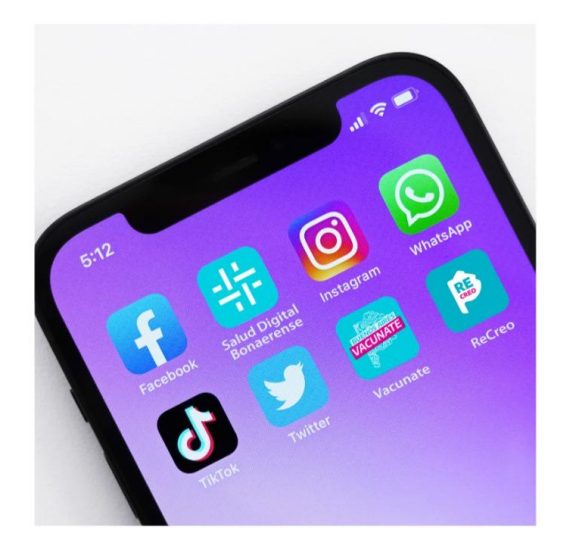

## **Paso 2:**

Ingresar usando **su usuario y contraseña.**

Para poder prescribir **es necesario** tener activado el **doble factor de autenticación.** Se tendrá que descargar una aplicación de Google Authenticator o FreeOTP al teléfono que le proporcionará un código para validar el acceso.

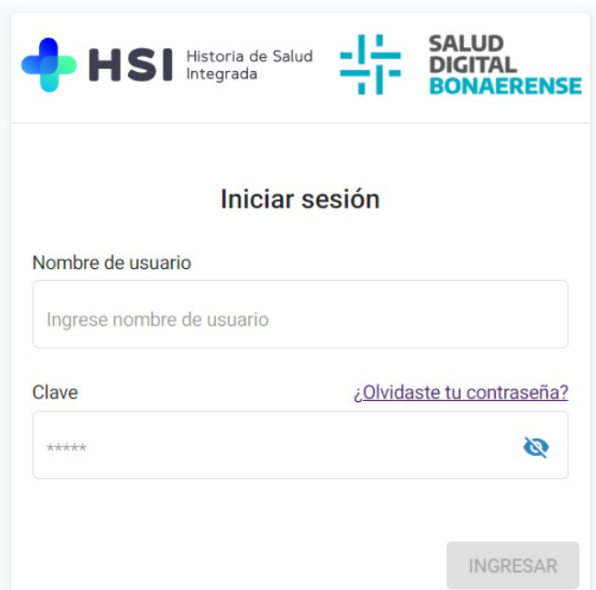

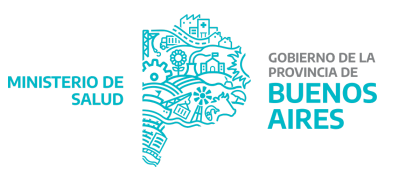

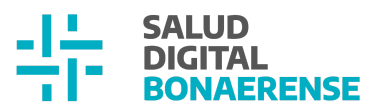

Hacé clic **[aquí](https://www.youtube.com/watch?v=ErgWVKB1fk8)** para acceder al video donde se explica cómo activar y usar el doble factor.

También podés descargar el instructivo: **[Habilitación](https://drive.google.com/file/d/1WIxfABco4vPAKp8woaPl_LU8NjtUtd9H/view) Segundo Factor de [Autenticación](https://drive.google.com/file/d/1WIxfABco4vPAKp8woaPl_LU8NjtUtd9H/view) en HSI**

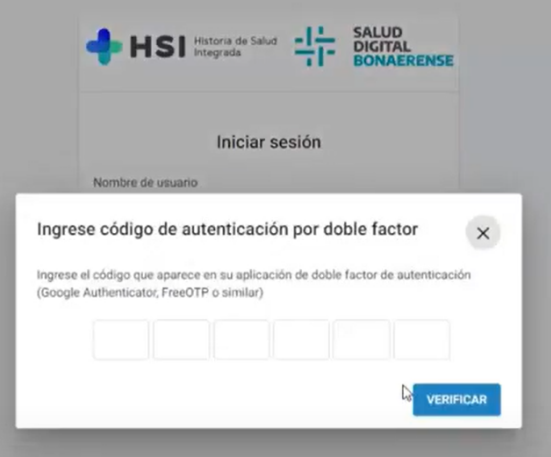

**Paso 3:** En el menú que aparece en el centro de la pantalla se seleccionará la institución **desde la cual se está atendiendo**

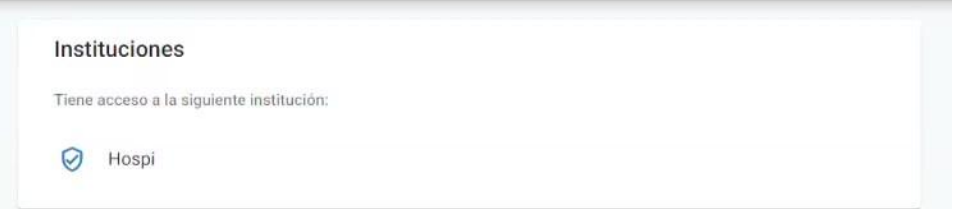

Este es un ejemplo de prueba por lo tanto la institución ficticia lleva el nombre "Hospi"

**Paso 4:** En la columna de la izquierda se selecciona el botón de **"Historia Clínica"** donde se ingresará el número de **DNI del paciente**, para buscar a las personas haciendo un cruce con RENAPER para que la identificación sea unívoca.

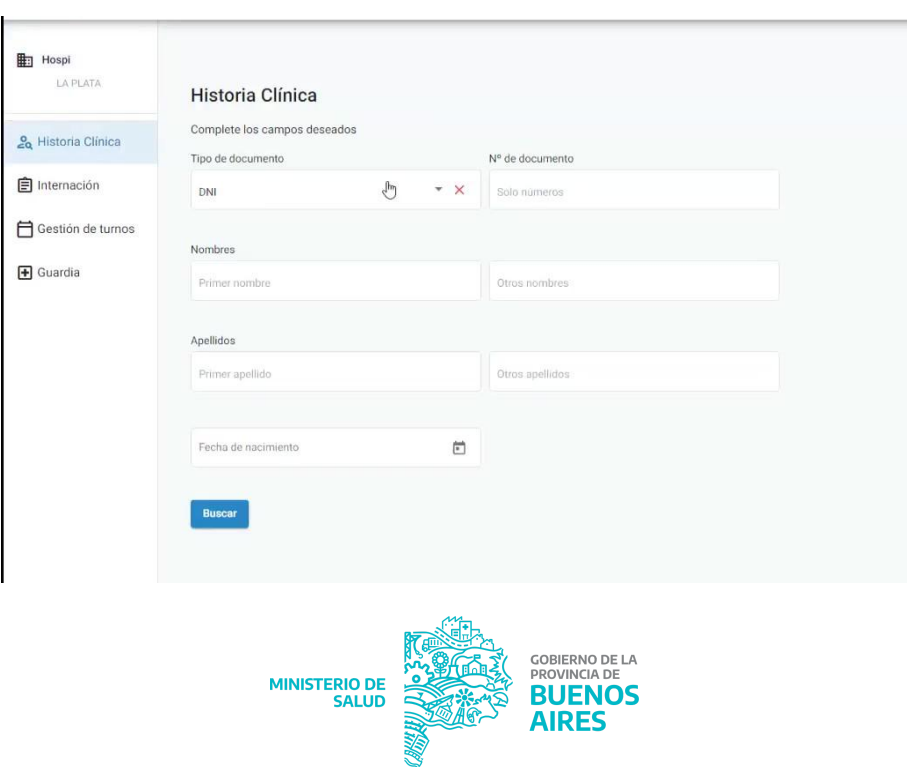

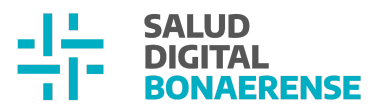

**Paso 5:** Una vez ingresado el DNI se podrá seleccionar a la persona buscada y acceder a su **Historia Clínica** presionando el botón **"ver"**

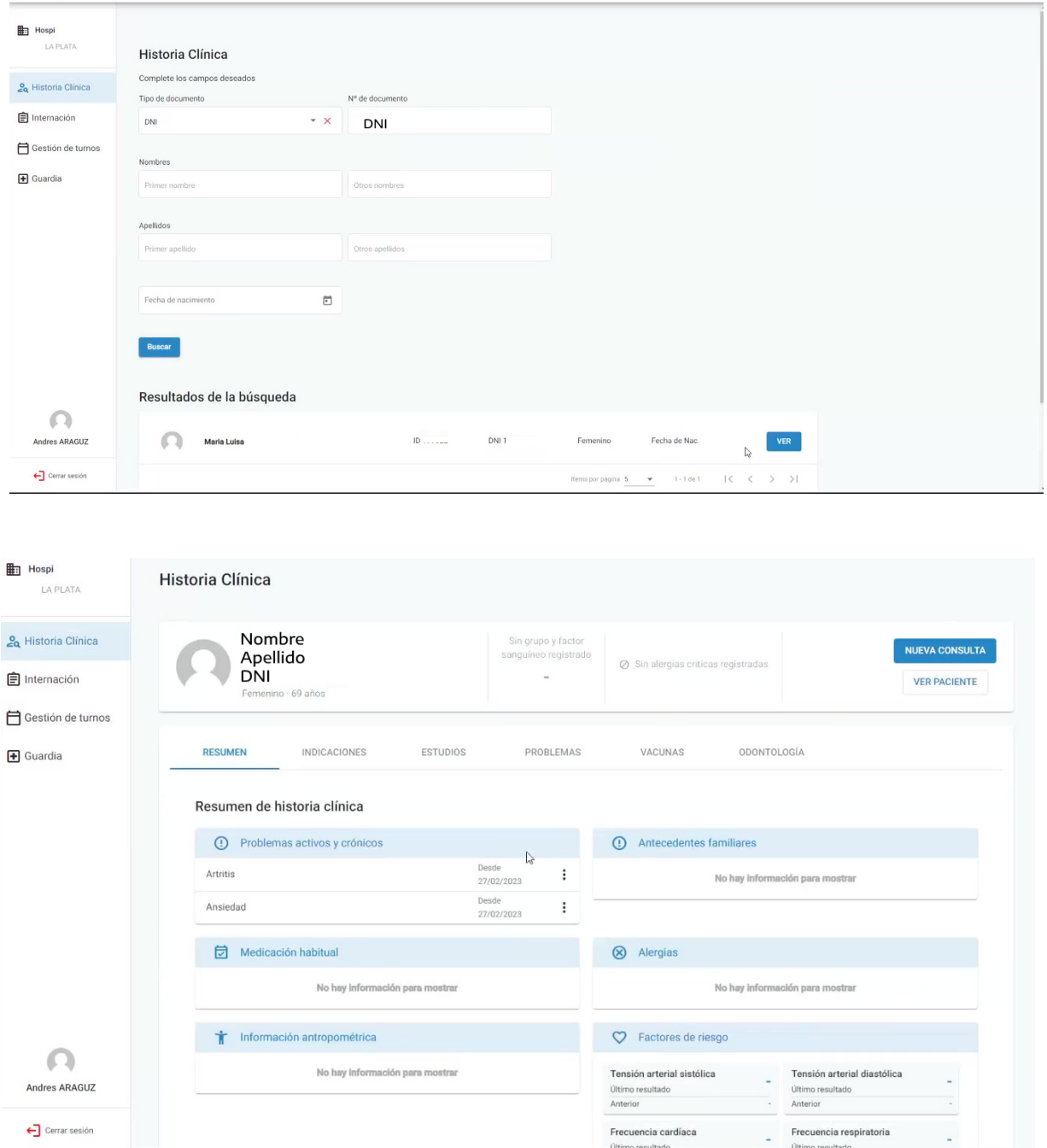

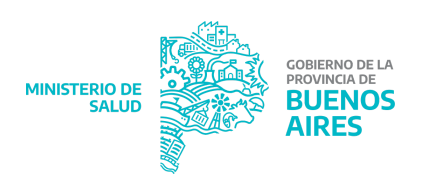

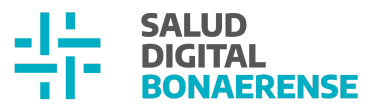

**Paso 6:** Dentro de la historia clínica aparecerá una barra con datos del paciente. **Es necesario registrar la consulta** desde la cual se va a prescribir.

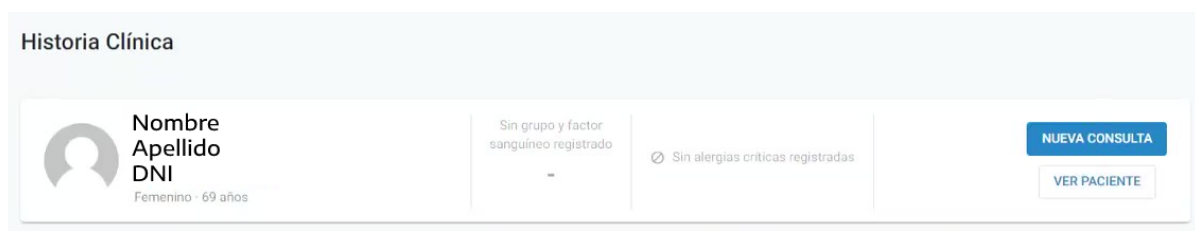

**Paso 7:** Luego de evolucionar la consulta, entrar a la pestaña de **"Indicaciones"**, deberán dirigirse a "**Medicación ambulatoria**" y hacer click en el ícono "**+**":

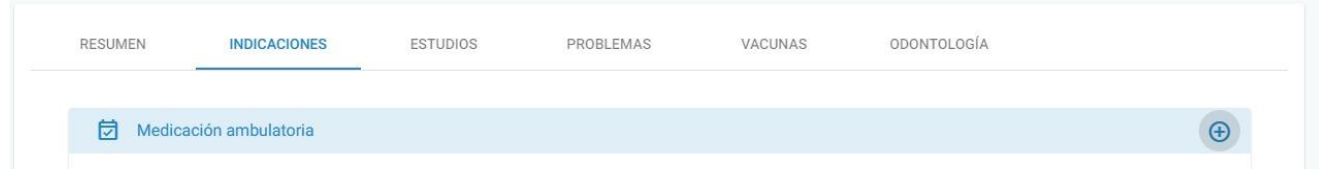

**Paso 8:** Se abrirá una ventana para **"Agregar medicación"**

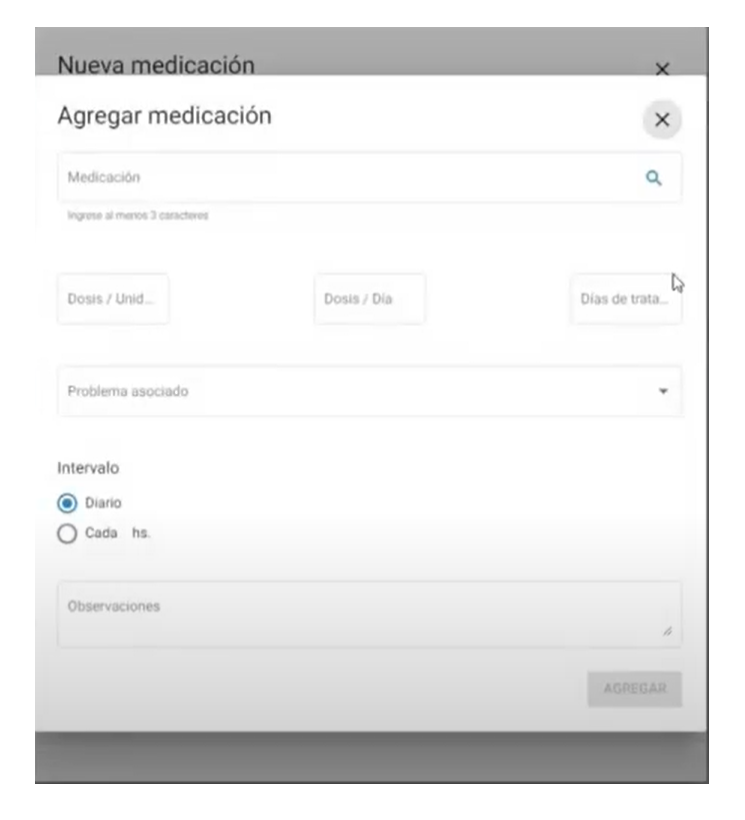

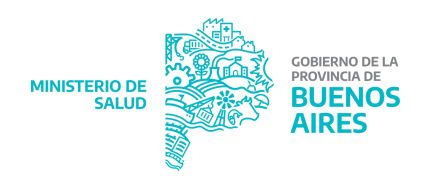

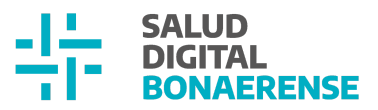

**Paso 9: Es necesario asociarla prescripción al problema** previamente evolucionado

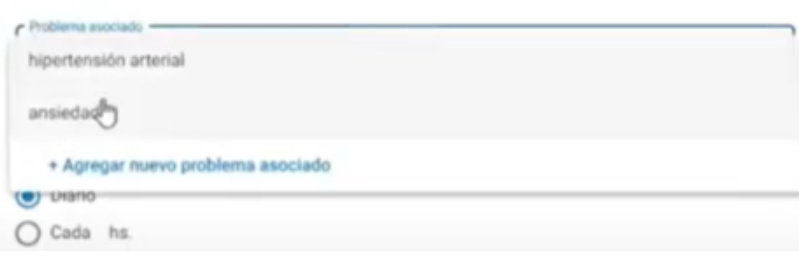

**PROBLEMA** es toda situación padecida por el paciente o su familia, que requiere o puede requerir una acción por parte del médico o de algún otro miembro del equipo de salud

**Paso 10:** Se buscará la medicación por **su nombre genérico.**

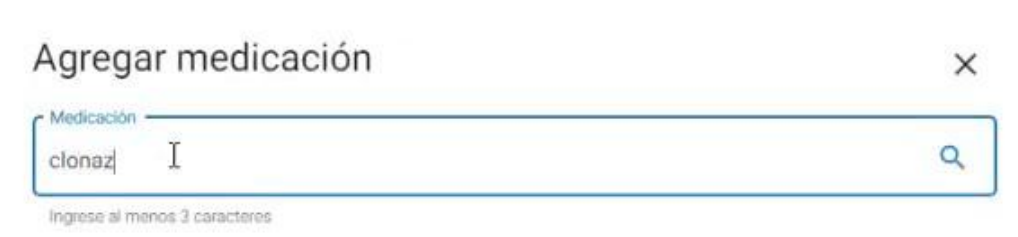

NOMBRE GENÉRICO es la denominación de un principio activo, monodroga, o de una asociación de principios activos a dosis fijas, adoptada por la autoridad sanitaria, o en su defecto la denominación común internacional de un principio activo o combinación de los mismos recomendada por la Organización Mundial de la Salud.

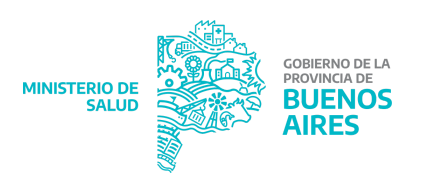

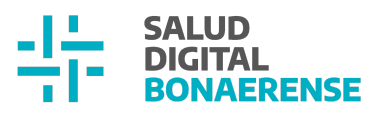

Esto abrirá una ventana donde aparece un listado de todos los medicamentos en **SONMED-CT** y se seleccionará el que se busca.

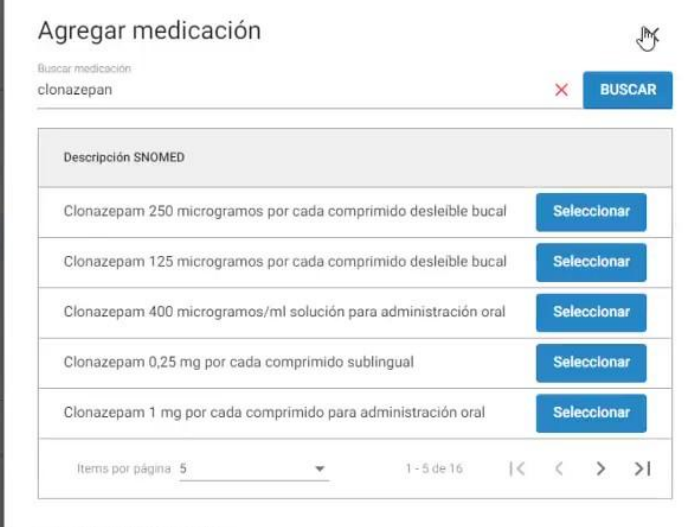

Г

**Terminología** SNOMED-EI. **CT** Vademecum Oficial de Medicamentos es una fuente oficial de actualización proporcionada permanente. nor ANMAT, en la que se publican todos actualmente los medicamentos República comercializados en la Argentina y donde el usuario puede consultar el precio sugerido, entre otros datos de interés. FL. **Diccionario Nacional** de

Medicamentos es un repositorio de datos estructurados sobre medicamentos y sus componentes basado en una terminología estándar estructurada. **SNOMED CT** (Nomenclatura Médica Estructurada)

Si desconocés los principios activos de los medicamentos podés entrar al Vademecum Nacional de Medicamentos de la **[ANMAT](https://servicios.pami.org.ar/vademecum/views/consultaPublica/listado.zul)**

**Paso 11:** El siguiente paso es indicar **los miligramos de la receta, la dosis por día y la cantidad de días que durará el tratamiento.**

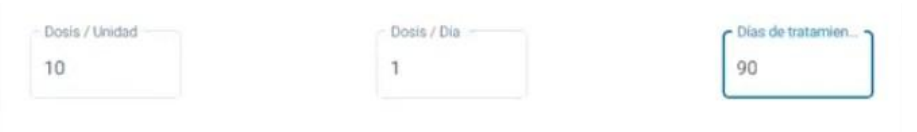

DOSIS/UNIDAD: cantidad de medicamento que hay que administrar para producir el efecto deseado. Es la cantidad de medicamento a administrar en una sola vez.

DOSIS/DIA: cantidad de medicamento a administrar durante un ciclo de 24 horas de tratamiento.

Días de tratamiento: Cantidad de días que hay que administrar el medicamento

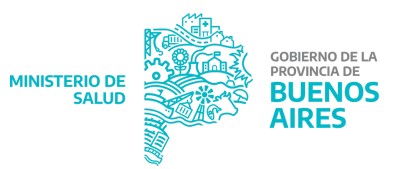

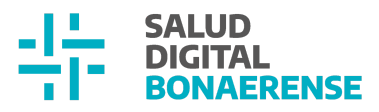

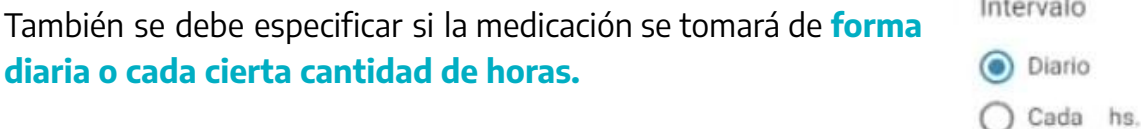

**Paso 12:** El cuadro de **"Observaciones"** se completa de manera optativa. Allí se puede aclarar, por ejemplo, alguna marca específica del medicamento seleccionado.

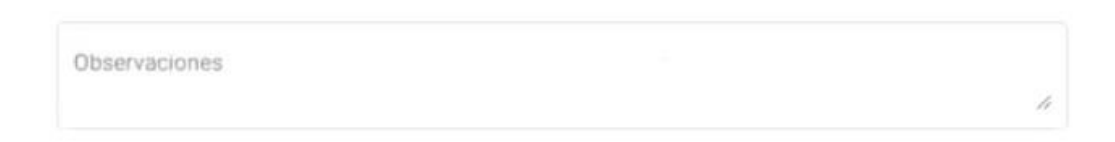

**Paso 13:** Una vez completado los campos, se presionará el botón **"Agregar".**

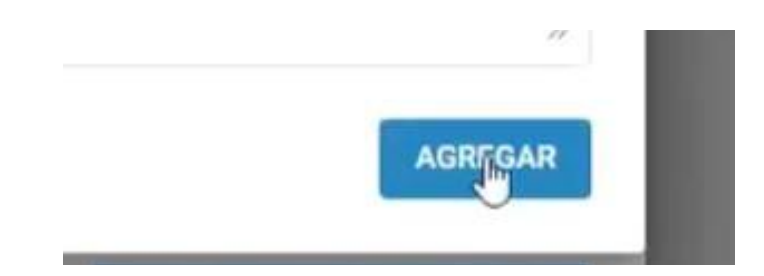

**Paso 14:** Aparecerá la ventana **"Nueva Medicación"** donde se debe completar los campos de información del paciente: **la cobertura de salud, teléfono, localidad y dirección.**

En el caso de necesitar indicar que la receta es **"Archivada" o "Tratamiento prolongado".** El sistema permitirá en este paso tildar la casilla correspondiente y luego esto se verá reflejado en la receta emitida. Si se selecciona la opción de tratamiento prolongado se deberá **especificar la cantidad de meses del tratamiento** (teniendo en cuenta que el máximo es de 6 meses).

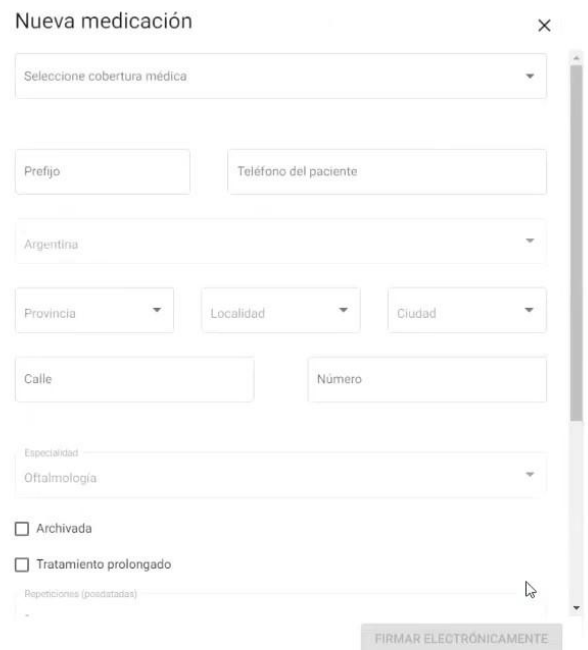

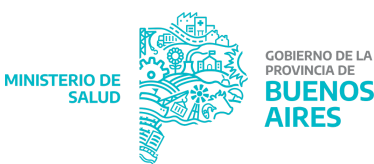

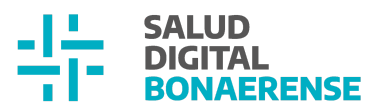

## **Paso 15:** Se puede continuar ingresando **la cantidad de medicamentos necesarios.**

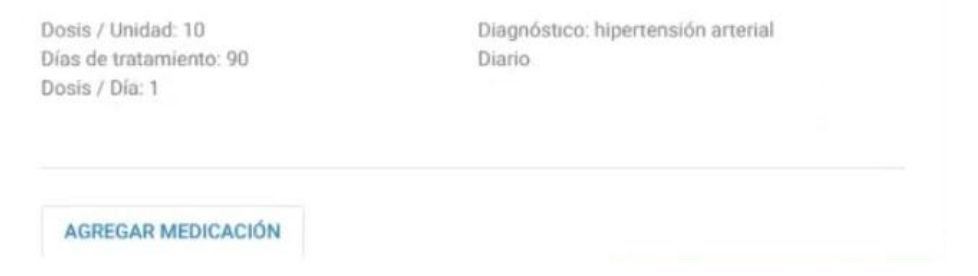

**Paso 16:** Una vez finalizada la carga de medicamentos se presionará el botón **"Firmar electrónicamente"**

**FIRMAR ELECTRÓNICAMENTE** 

**Paso 17:** Una vez firmada la receta, aparecerá una ventana que tendrá dos opciones: **"Descargar receta" o "Enviar por mail".**

Si se descarga la receta, la/el prescriptor tendrá el archivo en su computadora.

Receta 869.pdf

paciente.

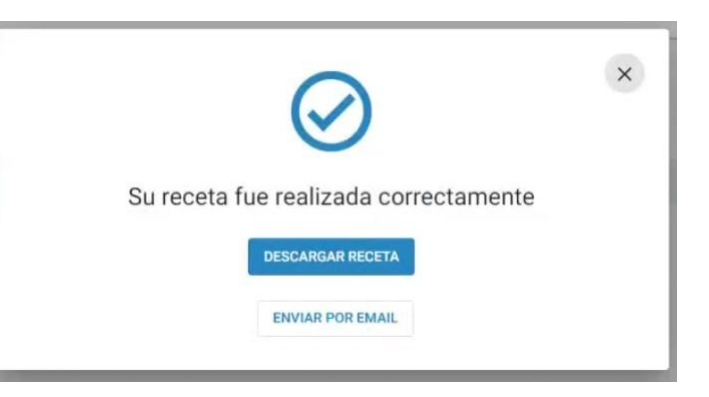

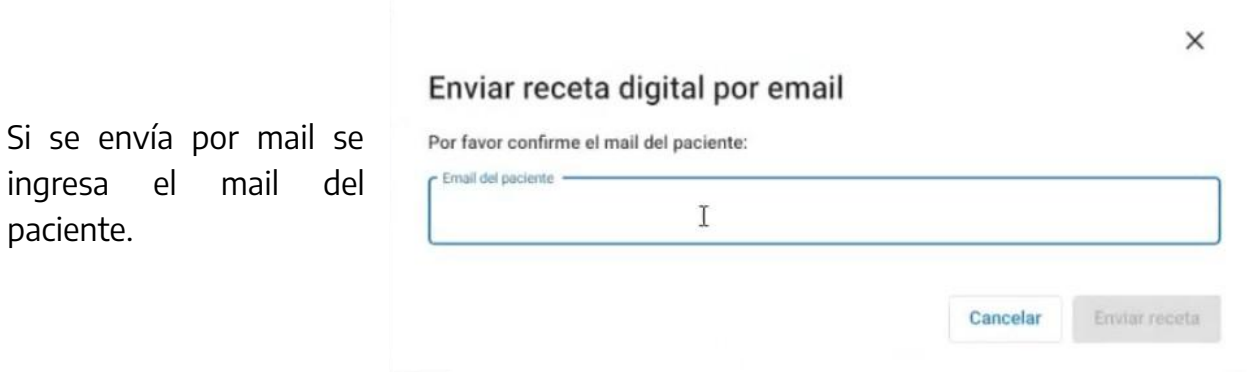

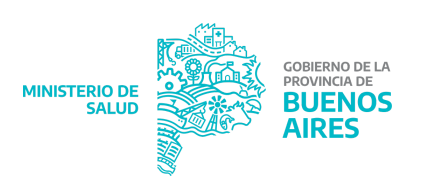

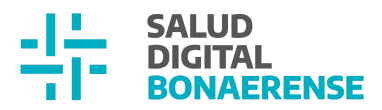

El paciente recibirá su **receta electrónica** en su **correo electrónico** y podrá desde su celular mostrarla en la farmacia junto con su DNI y adquirir sus medicamentos.

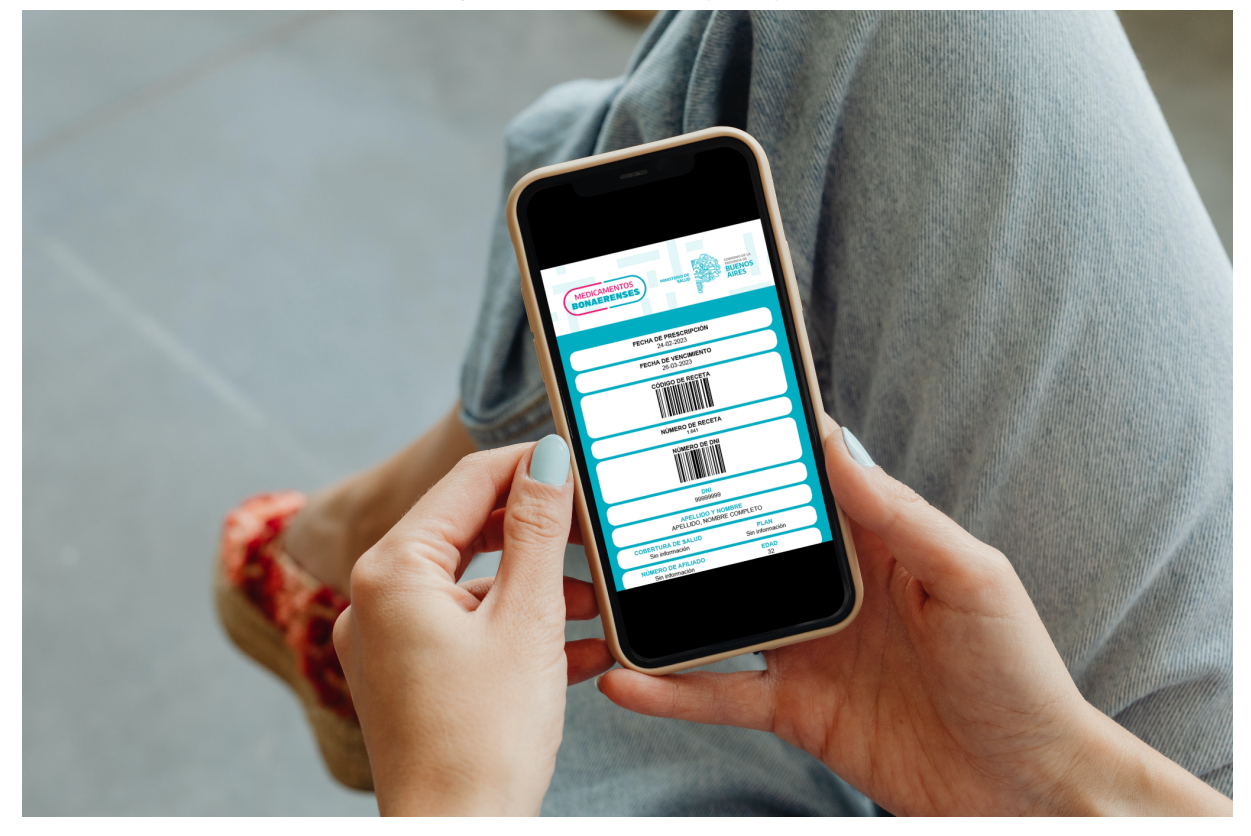

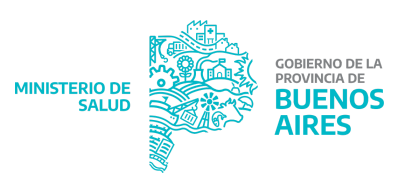